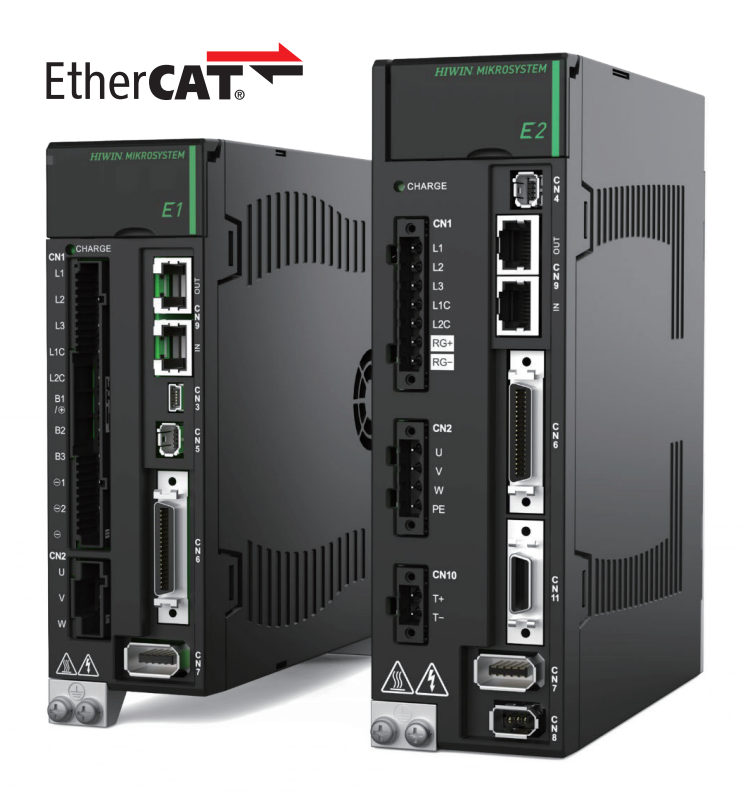

# Application Note

E系列EtherCAT驅動器搭配 Beckhoff TwinCAT 3

> www.hiwinmikro.tw MD38UC01-2307\_V1.0

## **修訂紀錄**

手冊版次資訊亦標記於手冊封面右下角。

### MD38UC01-2307\_V1.0

手冊版次

發行年份與月份

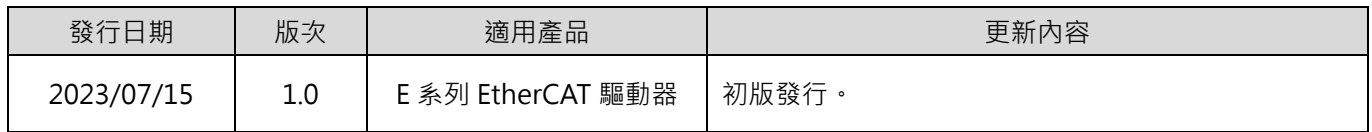

# **相關文件**

透過相關文件,使用者可快速了解此手冊的定位,以及各手冊、產品之間的關聯性。詳細內容請至本公司官 網→下載中心→手冊總覽閱覽 ([https://www.hiwinmikro.tw/Downloads/ManualOverview\\_TC.htm](https://www.hiwinmikro.tw/Downloads/ManualOverview_TC.htm) ) ·

本手冊詳細說明 E 系列 EtherCAT 驅動器搭配 Beckhoff EtherCAT 運動控制產品時,軟體 TwinCAT 3 的操 作。欲瞭解 E 系列驅動器的詳細資訊,請參閱相關的使用者手冊。

# **軟硬體規格**

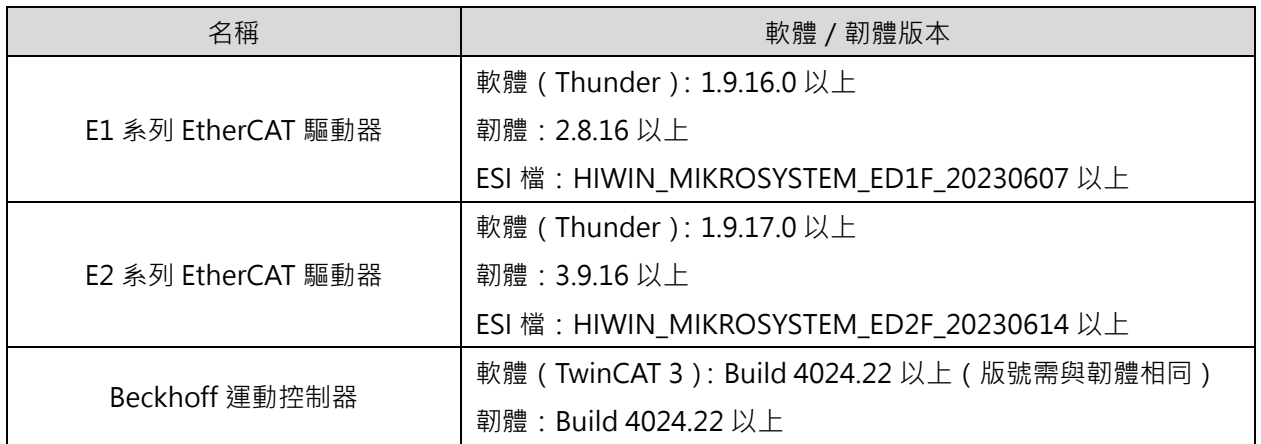

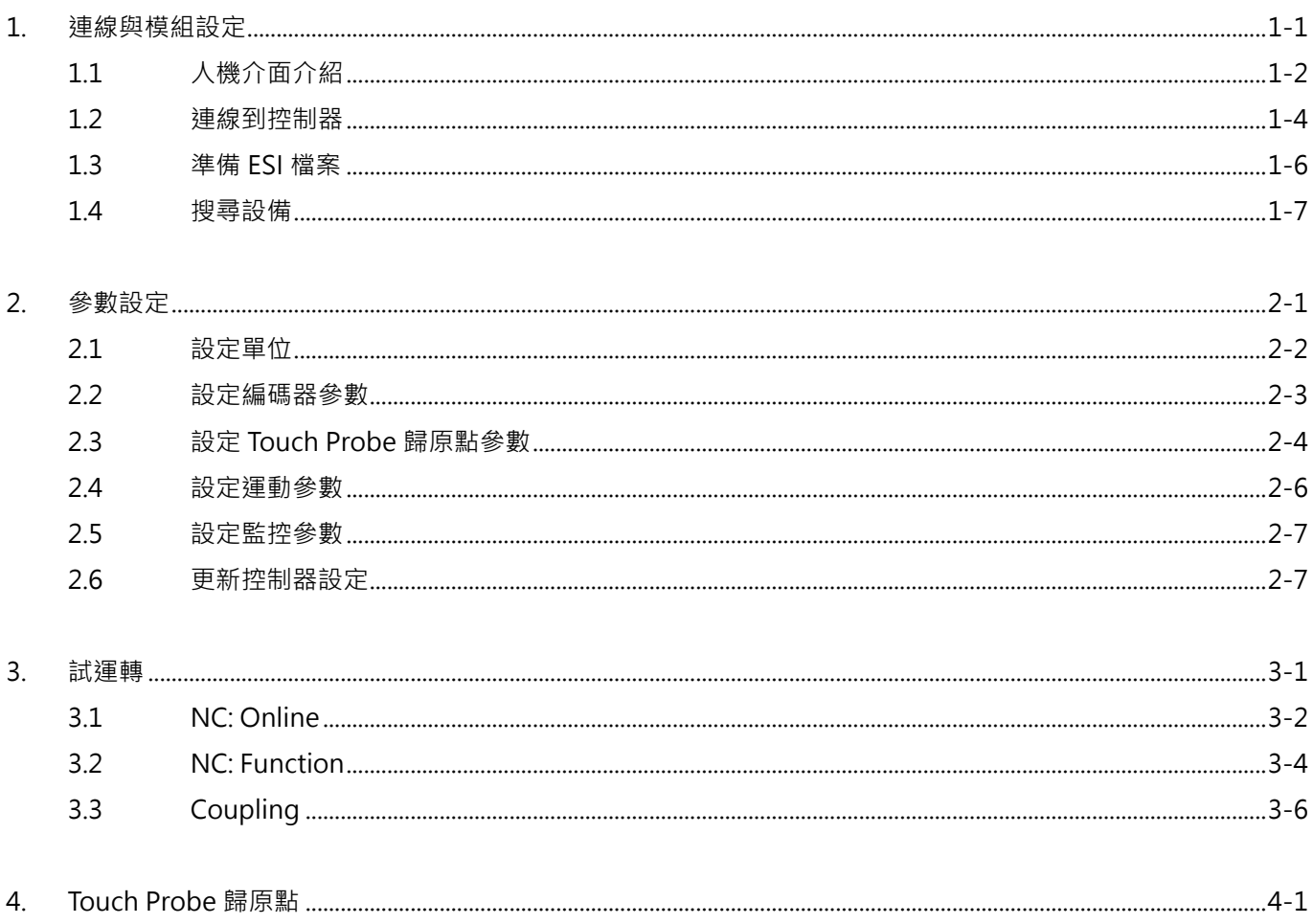

# <span id="page-6-0"></span>1. 連線與模組設定

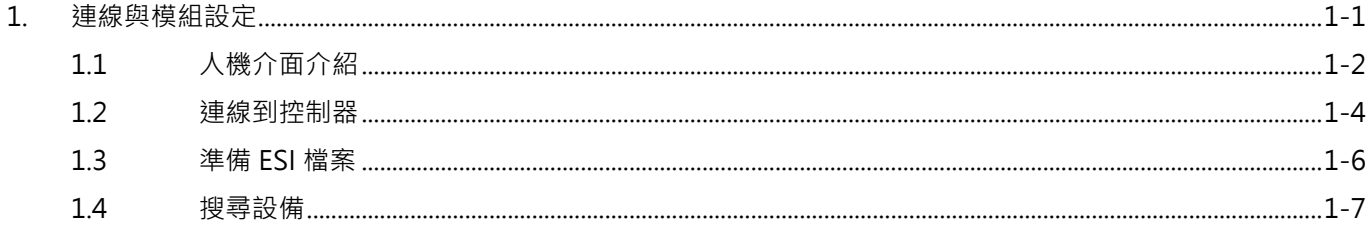

# <span id="page-7-0"></span>**1.1 人機介面介紹**

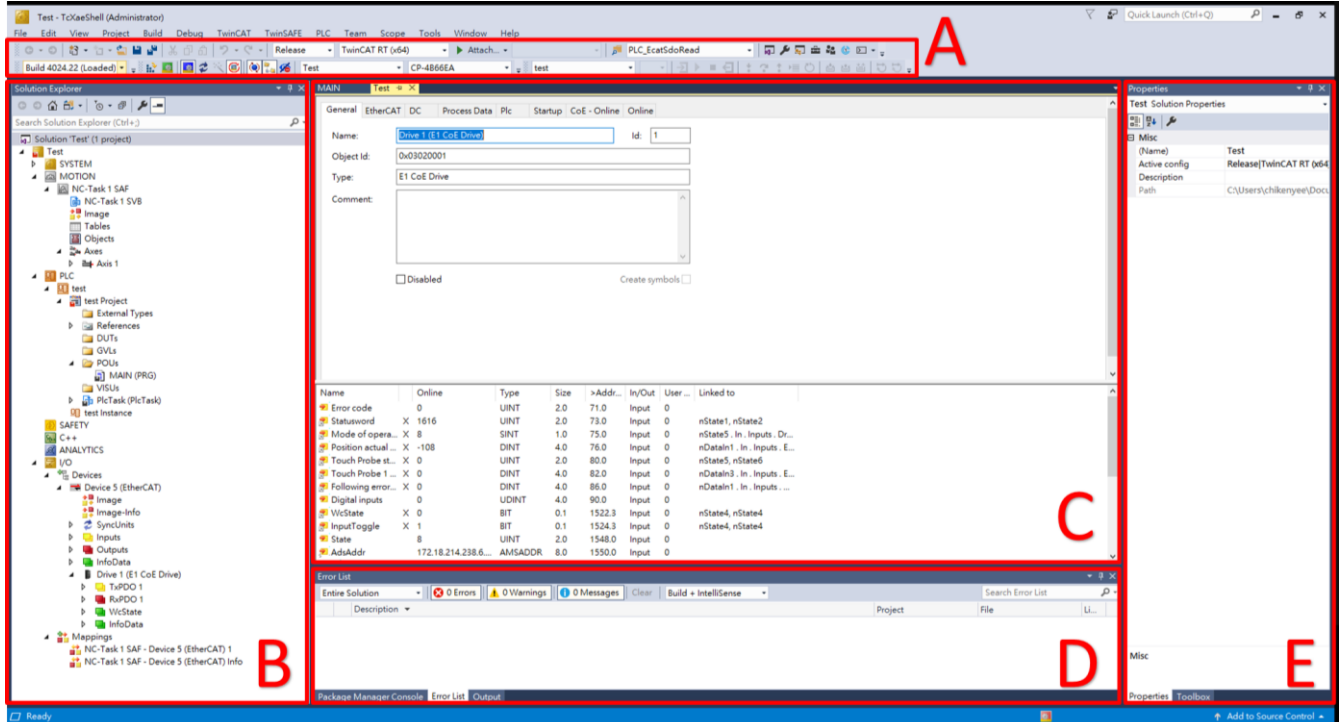

圖 1.1.1

### ■ 區域 A (工具列)

常用功能的列表,按右鍵可以客製化顯示內容。

#### ■ 區域**B**(方案總管)

點擊目標可以進入其操作介面及觀看屬性。

分類如下:

表 1.1.1

| <b>No</b> | 名稱                    | 說明                  |
|-----------|-----------------------|---------------------|
| 1         | <b>SYSTEM</b>         | System Manager 系統規劃 |
| 2         | <b>BE MOTION</b>      | SoftMotion NC 規劃    |
| 3         | PLC                   | PLC 程式              |
| 4         | <b>SAFETY</b>         | Safety PLC 程式       |
| 5         | $% -C++$              | C++程式               |
| 6         | <b>ANALYTICS</b><br>ø | 數據分析規劃              |
|           | 1/O                   | I/O 通訊規劃            |

MD38UC01-2307

#### E系列EtherCAT驅動器搭配Beckhoff TwinCAT 3 とんどのことをつけることをつけることを実験與模組設定

■ 區域 **C** ( 操作介面 ) 依照選擇的專案物件顯示對應的操作介面。

### ■ 區域 D (訊息欄)

顯示各種訊息,又分為 Error List、Package Manager Console、Output。

### ■ 區域 **E** ( 屬性欄 )

依照選擇的專案物件顯示對應的屬性欄位。

### <span id="page-9-0"></span>**1.2 連線到控制器**

1. 在 TwinCAT 工具列點擊 Target System 的下拉式選單,若先前已有配對過控制器, TwinCAT 會記錄 下該控制器並會於此顯示;若要配對新的控制器,請點擊「Choose Target System...」。

| File<br>Edit<br>View<br>Project Build<br>Debug TwinCAT<br>TwinSAFE PLC                                                                                   | Window Help<br>Scope<br>Tools<br>Team                |                                                                 |  |  |
|----------------------------------------------------------------------------------------------------|------------------------------------------------------|-----------------------------------------------------------------|--|--|
| ※◎ • ◎ <sup>1</sup> 舒 • 行 • 雪 ■ 望   ※ 伊 命   ワ • ぐ •   Release                                                                                            | - TwinCAT RT $(x64)$<br>+ Attach +                   | $-$ 0 $\sqrt{2}$ and $\sqrt{2}$ 0 $\sqrt{2}$<br>PLC_EcatSdoRead |  |  |
| Build 4024.22 (Loaded) $\cdot$ = $\mathbb{R}^3$ $\blacksquare$ $\mathcal{Z} \leq \mathbb{G}$ $\lVert \mathbb{Q} \rVert_{\text{in}}^2$ $\mathscr{G}$ Test | <local><br/>test<br/>and the project</local>         |                                                                 |  |  |
| <local><br/><math>-7 \times</math> Test <math>-7</math><br/>Solution Explorer<br/>CP-4B66EA<br/>(172.18.214.238.1.1)</local>                             |                                                      |                                                                 |  |  |
| $\circ \circ \wedge \circ \cdot \cdot \circ \cdot \circ \cdot \mathcal{P} =$                                                                             | (5.60.137.234.1.1)<br>General Size / Offse CX-3C89EA |                                                                 |  |  |
| Search Solution Explorer (Ctrl+;)                                                                                                    | CX-474D5C<br>(5.71.77.92.1.1)                        |                                                                 |  |  |
| Solution 'Test' (1 project)                                                                                                    | Im Choose Target System<br>Name:                     | Id:                                                             |  |  |

圖 1.2.1

2. 在 Choose Target System 視窗點擊「Search Ethernet…」。

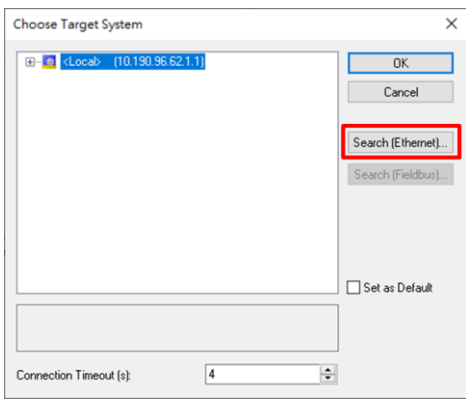

圖 1.2.2

3. 進入 Add Route Dialog 視窗,點擊 Broadcast Search 按鈕,勾取連接到控制器的網路介面卡,按下 OK。

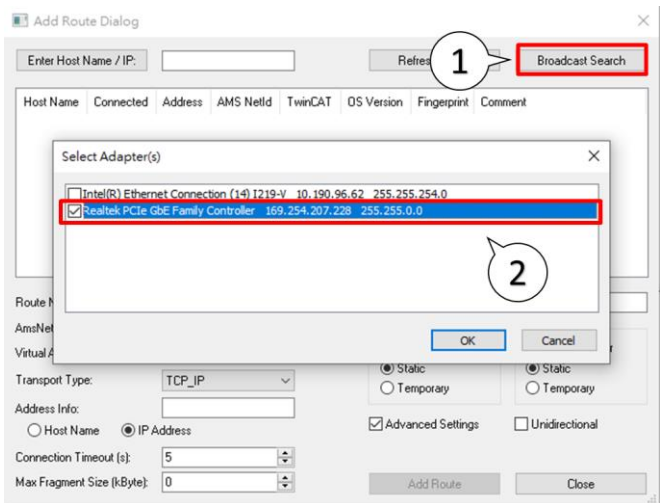

- 4. 在進行 Broadcast 後,點選搜尋到的裝置後按下 Add Route, 開啟 Add Remote Route 視窗。在 Remote User Credentials 欄位中輸入 User 以及 Password。點擊 OK 後·就能看見裝置的 Connected 欄位多了標記,代表已連建立連線。
	- 註: Beckhoff 預設的 User 為 Administrator, Password 為 1。

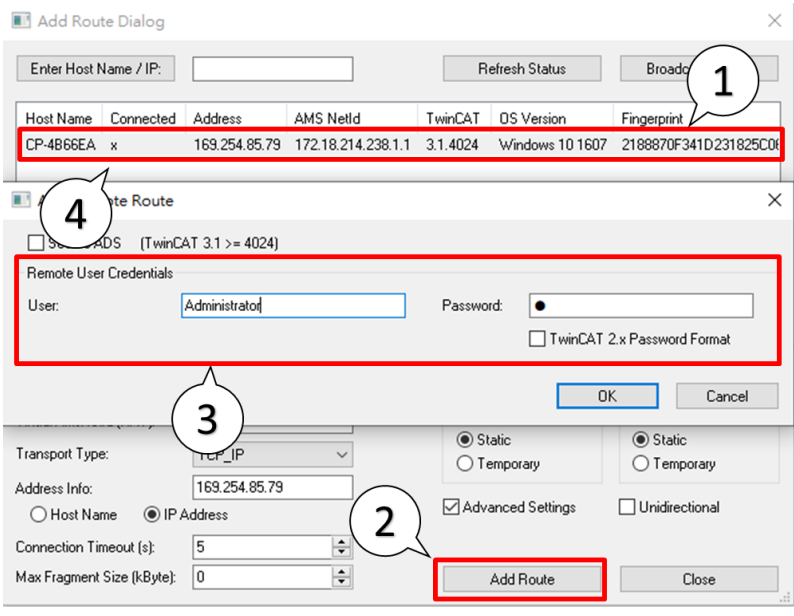

圖 1.2.4

5. 關閉 Add Route Dialog 視窗。會回到 Choose Target System 視窗,選取建立連線的裝置,並點擊 OK, 即完成控制器連線設定。

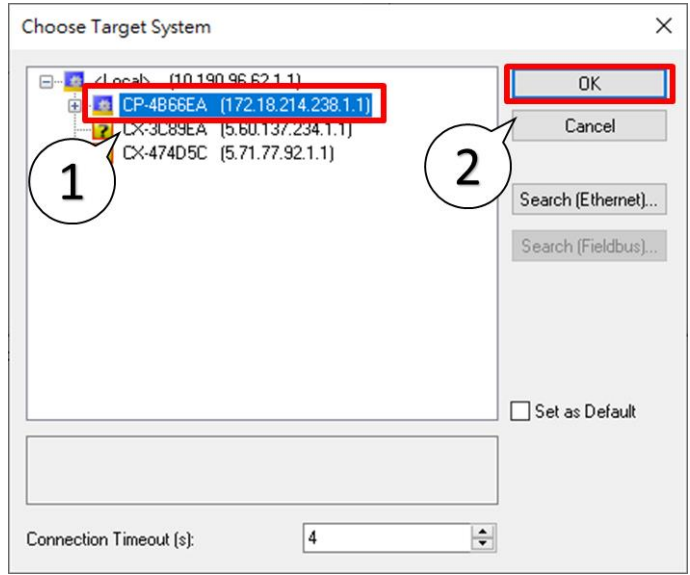

圖 1.2.5

### <span id="page-11-0"></span>**1.3 準備 ESI 檔案**

- 1. 開啟 Thunder 安裝位置 (預設為 C:\ Thunder ), 在 Thunder\doc\ESI Files 開啟 Release Note ·
- 2. 確認驅動器使用的韌體版本,並對照 Release Note, 複製對應的 ESI 檔 (.xml)。
- 3. 將複製下來的 ESI 檔存放在 TwinCAT 安裝目錄下。

(預設路徑為 C:\ TwinCAT\ 3.1\ Config\ Io\ EtherCAT)

4. 在 TwinCAT 重新載入設備敘述。

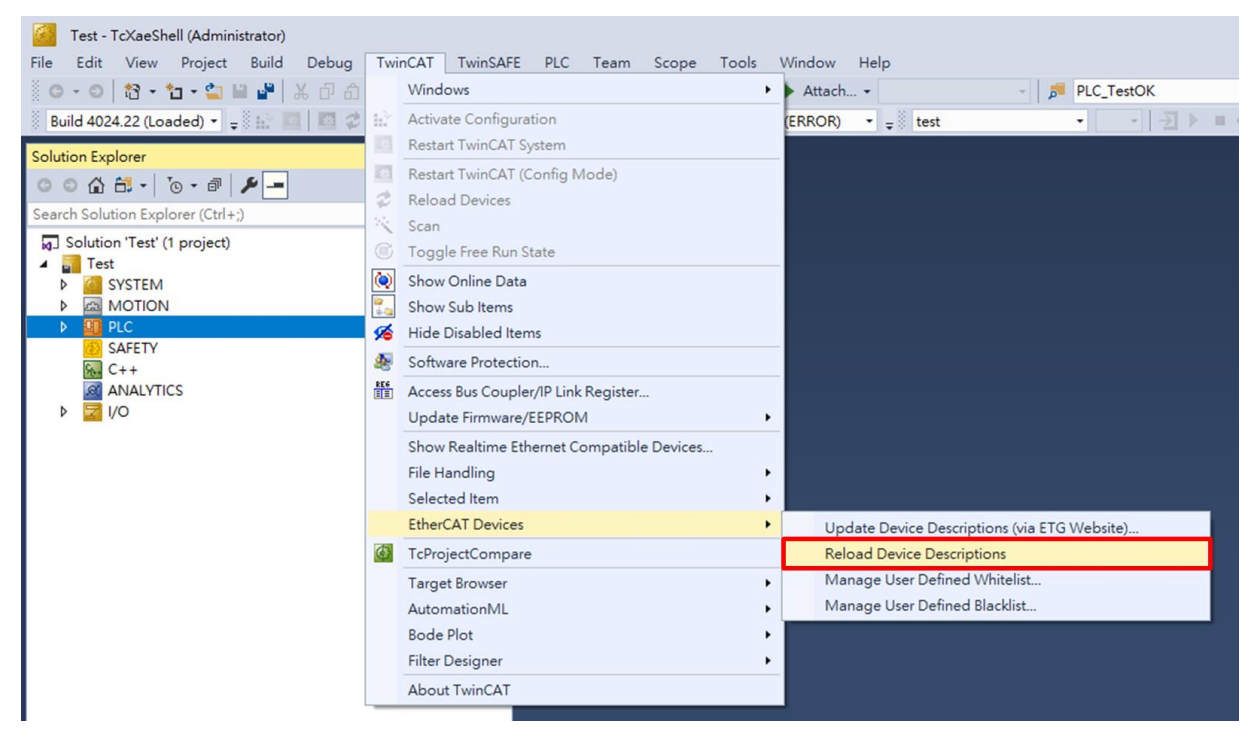

圖 1.3.1

重要提醒 > 請確認TwinCAT安裝目錄底下只有一份ESI檔,若需使用其他版本的ESI檔,請刪除原 本存在的ESI。

**HIWIN** MIKROSYSTEM

### <span id="page-12-0"></span>**1.4 搜尋設備**

1. 將控制器切換至 Config Mode。

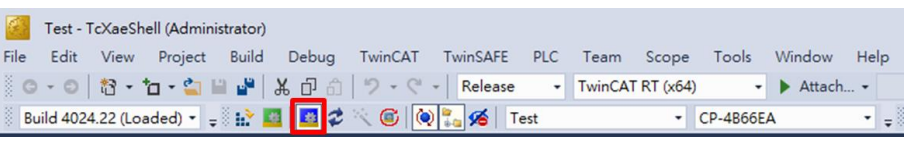

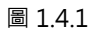

2. 在方案總管欄,右鍵點擊 Devices,然後按下 Scan 進行掃描。

#### **C** Test - TcXaeShell (Administrator)<br>
File Edit View Project Build<br>  $\odot$  -  $\odot$  |  $\frac{1}{\sqrt{3}}$  -  $\frac{1}{\sqrt{2}}$  -  $\frac{1}{\sqrt{2}}$  |  $\frac{1}{\sqrt{2}}$ Test - TcXaeshell (Administration)<br>Edit View Project Build Debug TwinCAT TwinSAFE PLC Team Scope Tools Window Help<br>- © | 참 <del>\* 입 - 합 보 | 부</del> | 포 ① 2] | フ - ♡ - | Release - | TwinCATRT (x64) - **- |** Attach... -<br>|ild 402422 ( **PLC\_EcatSdoRead\_O\_Data**  $\bigotimes_{i=1}^n \bigoplus_{i=1}^n \bigotimes_{i=1}^n \bigotimes_{i=1}^n$ la. 'Test' (1 project s<br>YSTEM PLC SAFETY  $\mathbf 1$ ta Add New Item Ins<br>Shift+Alt+A <sup>t</sup>a Add Existing Item.<br>Add New Folder...  $2$ Export EAP Config P TcXaeShell  $\times$ HINT: Not all types of devices can be found automatically Paste with Links 取消 理定  $3<sup>2</sup>$

圖 1.4.2

3. 等待幾秒後,會顯示掃描的設備,勾選欲加入的裝置 (僅顯示[EtherCAT]的設備), 按下 OK。此時會 跳出詢問是否要 Scan for boxes 的視窗。點擊「是」即可。

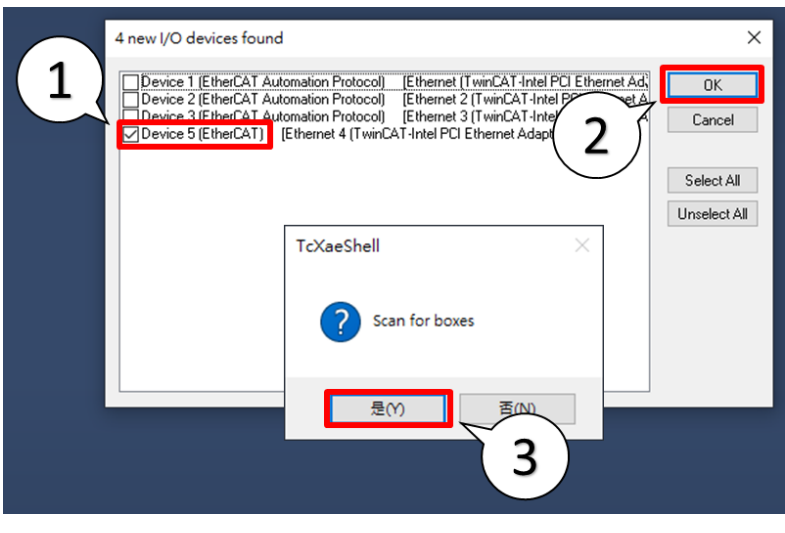

MD38UC01-2307

4. 掃描到裝置後,選擇將 Axis 連結至「NC - Configuration」。

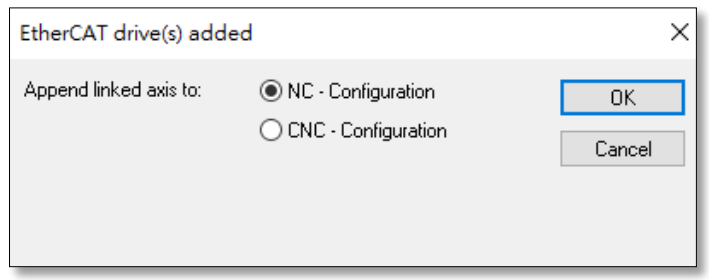

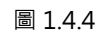

5. 在 Activate Free Run 點擊「是」。

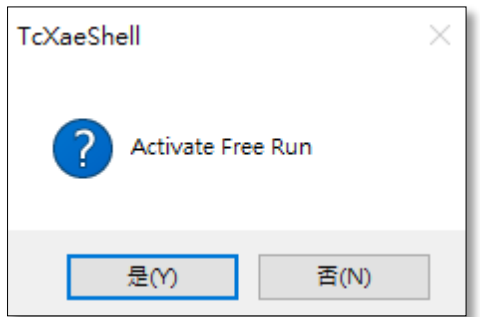

圖 1.4.5

# <span id="page-14-0"></span>2. 參數設定

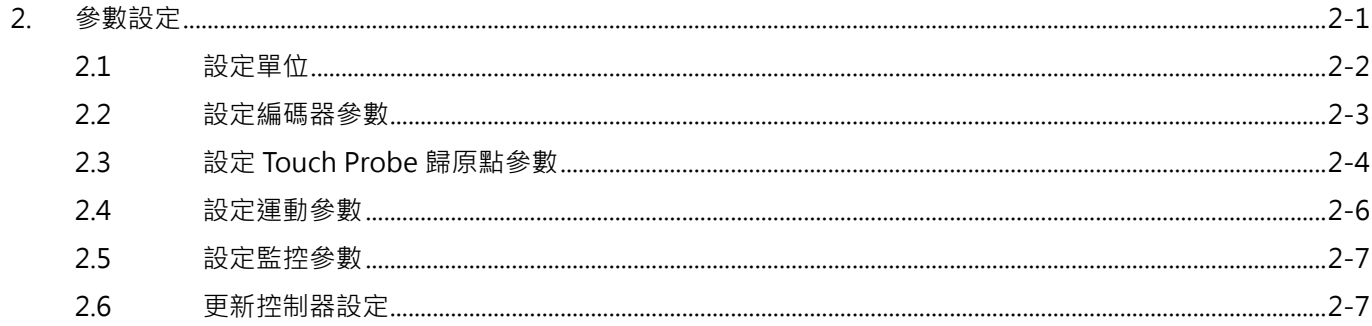

MD38UC01-2307

#### 參數設定 E系列EtherCAT驅動器搭配Beckhoff TwinCAT 3

# <span id="page-15-0"></span>**2.1 設定單位**

選擇欲修改參數的軸 (Motion → NC-Task 1 SAF → Axes → Axis 1), 切換上方頁籤至 Settings, 為該 設備選擇使用的單位(mm, m, °, Degree, s)。

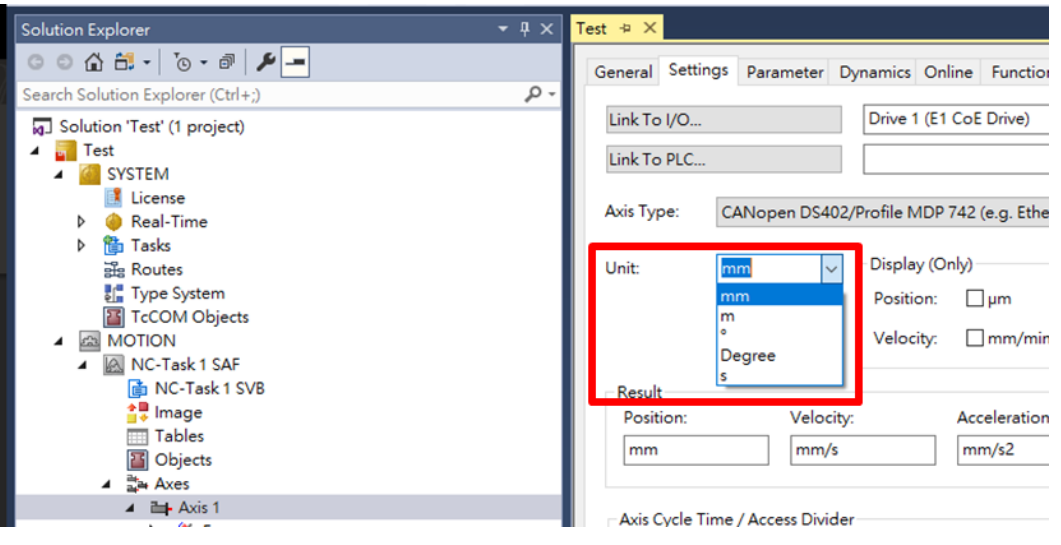

圖 2.1.1

### <span id="page-16-0"></span>**2.2 設定編碼器參數**

1. 選擇欲修改參數的編碼器(Motion → NC-Task 1 SAF → Axes → Axis 1 →Enc), 切換上方頁籤至 Parameter, 展開 Encoder Evaluation。

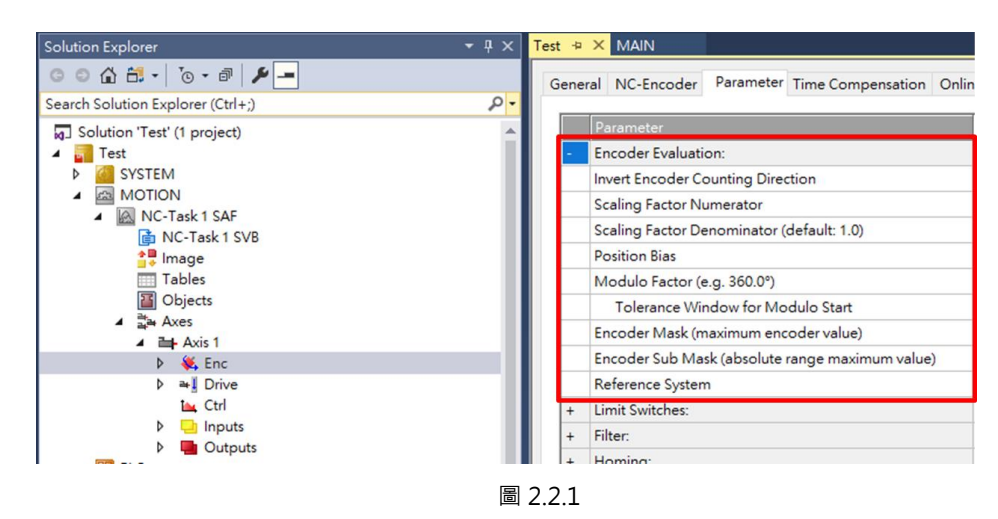

2. 對照右方單位設定 Scaling Factor。控制器用 Scaling Factor 來計算物理移動量與 Increment 的關係, 設定時需要參考實際馬達編碼器解析度、電子齒輪比、導程等等。建議參考《E 系列驅動器 Thunder 軟體操作手冊》的 4.3.6.3 節設定電子齒輪比,接著依顯示的控制單位來設定 Scaling Factor。

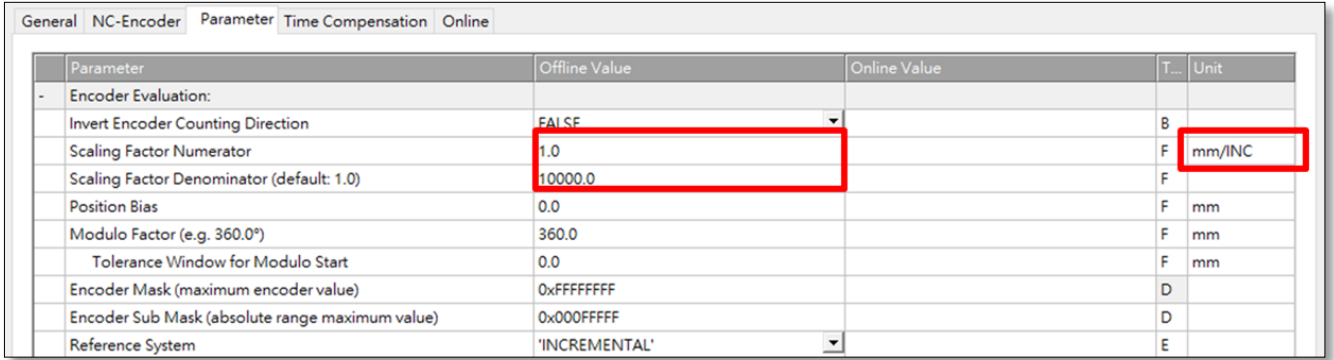

圖 2.2.2

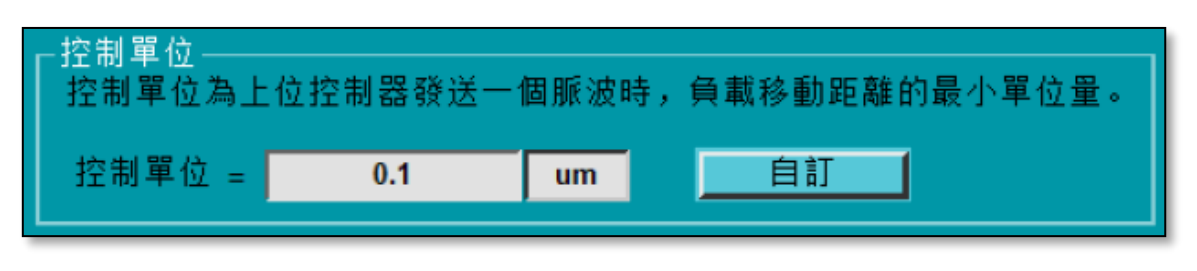

MD38UC01-2307

### <span id="page-17-0"></span>**2.3 設定 Touch Probe 歸原點參數**

1. 選擇欲修改參數的編碼器 (Motion → NC-Task 1 SAF → Axes → Axis 1 →Enc) 展開 Homing, 選擇 Reference Mode,以決定鎖定原點的方法。目前支援的 Reference Mode 如表 2.3.1。

表 231

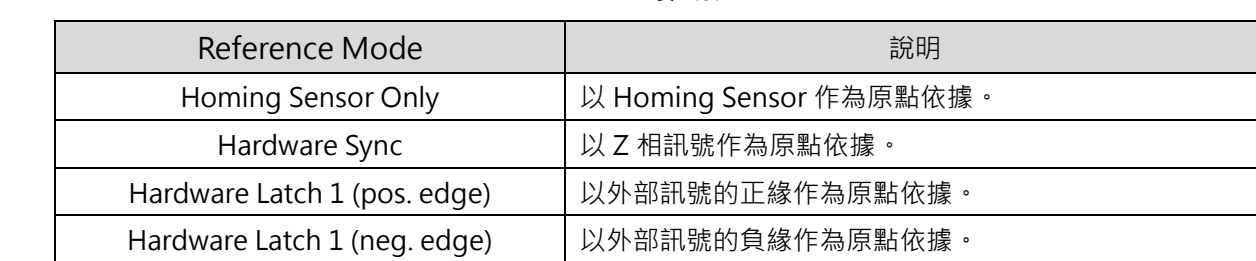

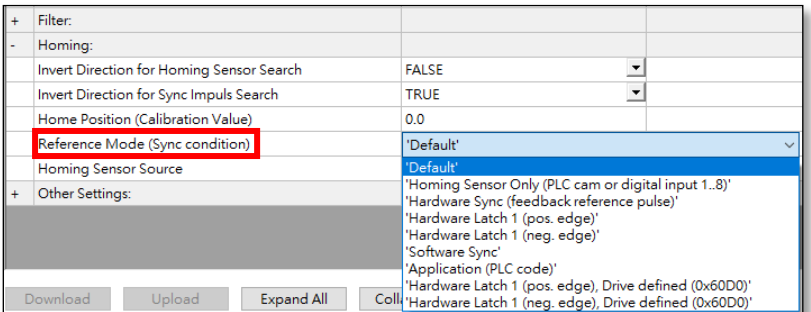

#### 圖 2.3.1

2. 選擇 Homing Sensor Source。

|           | General NC-Encoder<br>Parameter Time Compensation Online |                                                  |  |
|-----------|----------------------------------------------------------|--------------------------------------------------|--|
|           | Parameter                                                | Offline Value                                    |  |
|           | <b>Encoder Evaluation:</b>                               |                                                  |  |
| $\ddot{}$ | Limit Switches:                                          |                                                  |  |
| $\ddot{}$ | Filter:                                                  |                                                  |  |
| ۰         | Homing:                                                  |                                                  |  |
|           | Invert Direction for Homing Sensor Search                | <b>FALSE</b>                                     |  |
|           | Invert Direction for Sync Impuls Search                  | <b>TRUE</b>                                      |  |
|           | Home Position (Calibration Value)                        | 0.0                                              |  |
|           | Reference Mode (Sync condition)                          | $\overline{ }$<br>'Hardware Latch 1 (pos. edge)' |  |
|           | <b>Homing Sensor Source</b>                              | ▣<br>Default: PLC Cam (MC_Home)'                 |  |

圖 2.3.2

### 3. 依使用者情境設定搜尋原點時的馬達轉動方向。

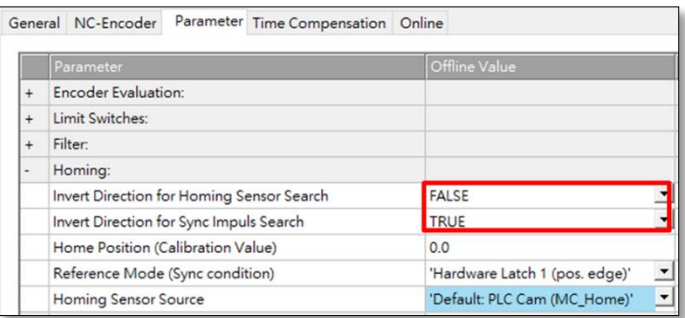

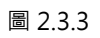

4. 選擇欲修改參數的軸 (Motion → NC-Task 1 SAF → Axes → Axis 1),並切換上方頁籤至 Parameter · 展開 Manual Motion and Homing, 依需求修改 Homing Velocity ·

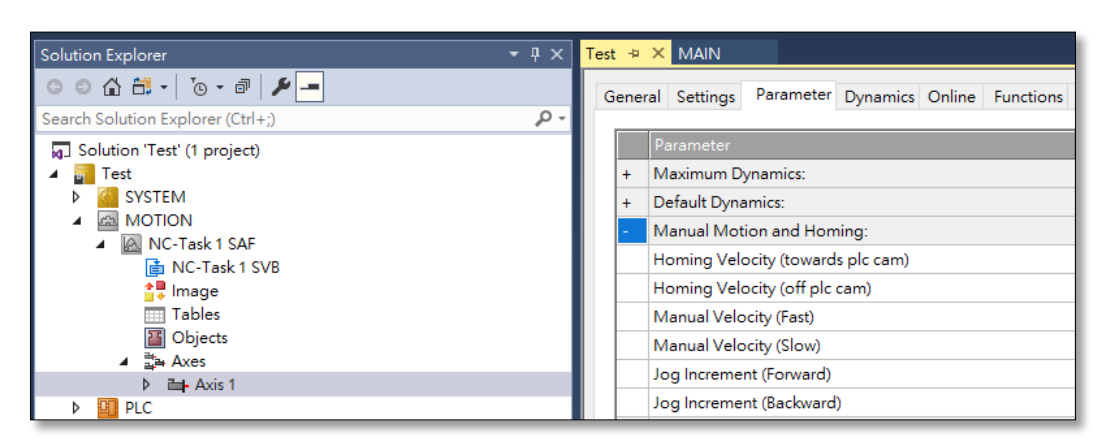

圖 2.3.4

參數設定 E系列EtherCAT驅動器搭配Beckhoff TwinCAT 3

### <span id="page-19-0"></span>**2.4 設定運動參數**

本節說明設定試運轉時的相關參數,設定時請注意單位。

1. 選擇欲修改參數的軸 (Motion → NC-Task 1 SAF → Axes → Axis 1), 並切換上方頁籤至 Parameter · 展開 Maximum Dynamics · 依馬達規格設定參考轉速 (額定轉速) · 最大轉速;展開 Default Dynamics, 依需求設定加減速、最大加減速等等。

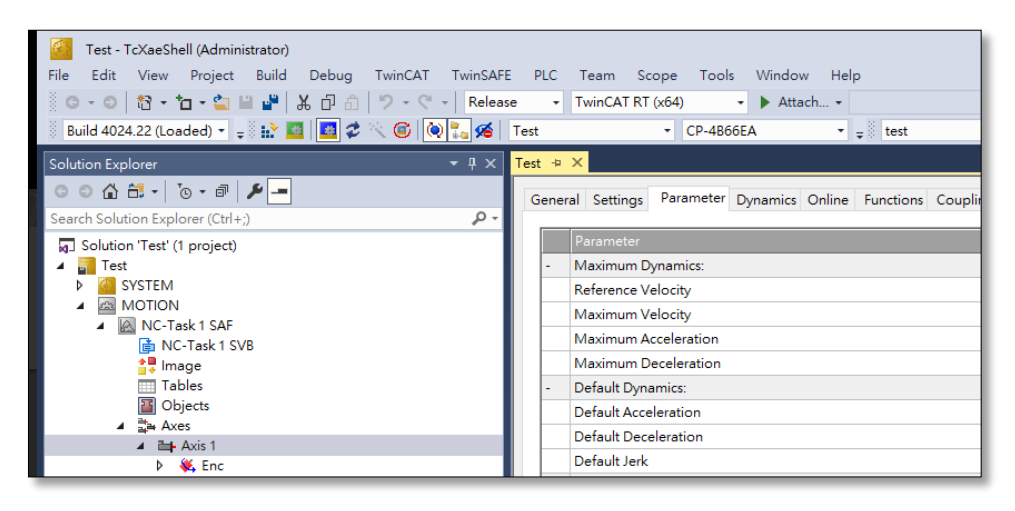

圖 2.4.1

2. 展開 Manual Motion and Homing, 依需求修改 Manual Velocity 和 Jog Increment。

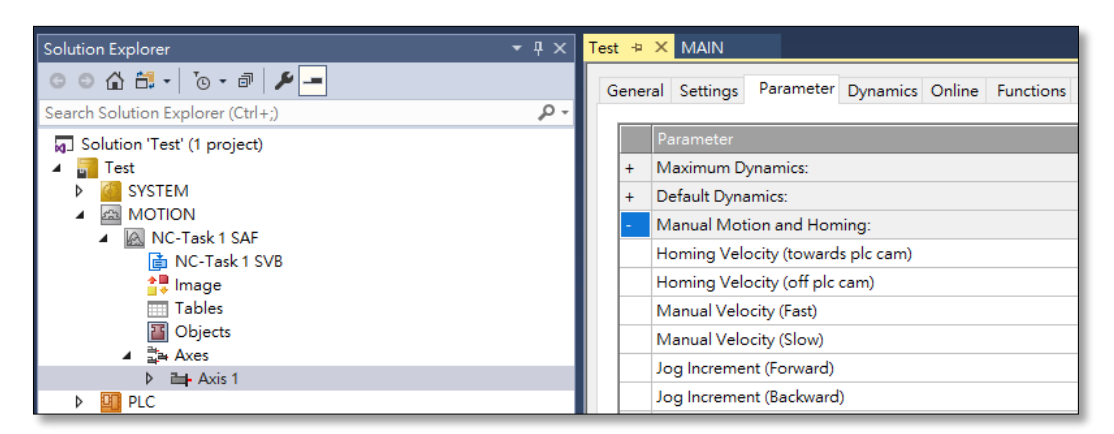

圖 242

MD38UC01-2307

### <span id="page-20-0"></span>**2.5 設定監控參數**

在 Monitoring 設定監控參數,設定時請依使用者情境設定適當範圍,若太小可能導致控制器容易產生警 報;過大則會使控制器在異常情境處理上沒有效果。

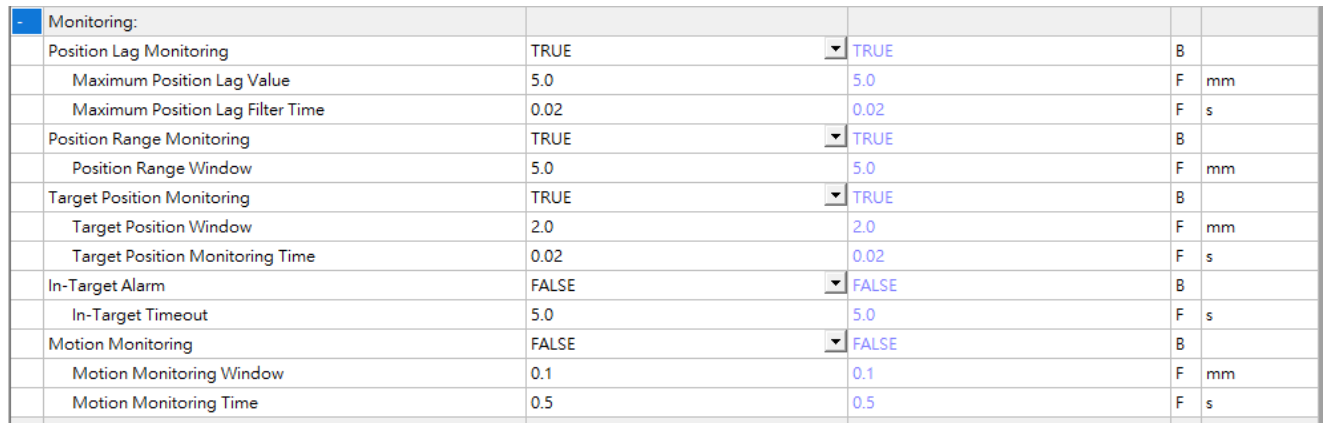

圖 2.5.1

### <span id="page-20-1"></span>**2.6 更新控制器設定**

1. 點擊 Activate Configuration,使設定更新至控制器。

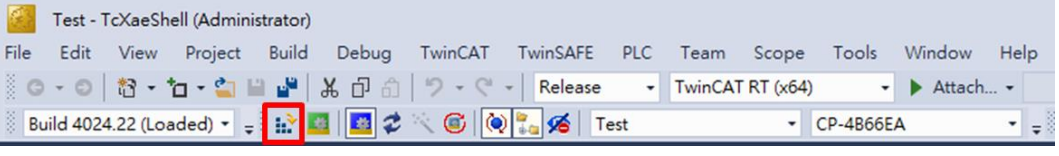

圖 2.6.1

2. Restart TwinCAT System in Run Mode 選擇確定。

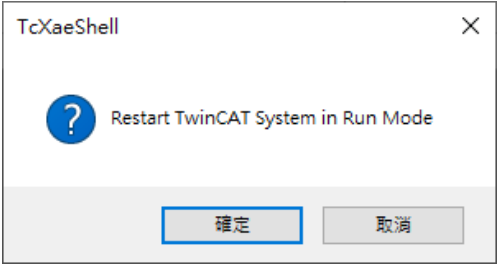

圖 2.6.2

MD38UC01-2307

(此頁有意留白。)

# <span id="page-22-0"></span>3. 試運轉

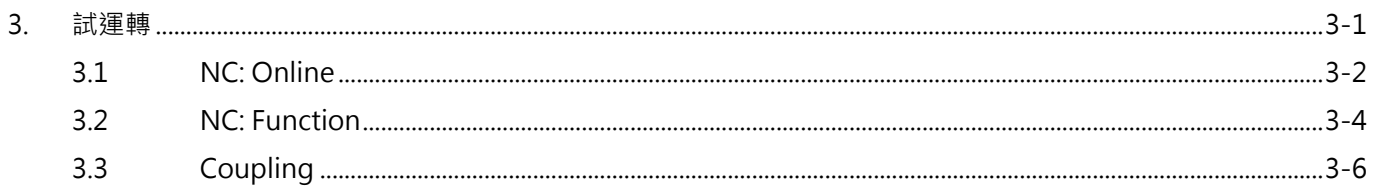

# <span id="page-23-0"></span>**3.1 NC: Online**

TwinCAT 的 NC: Online 介面提供簡單的正反轉運動以及點位運動,並可於此介面觀察回授狀態。

1. 將控制器切換至 Run Mode。

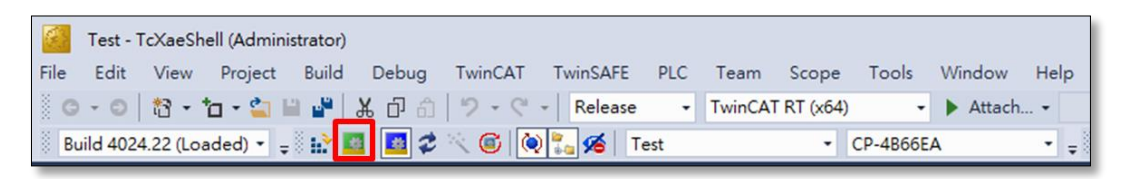

圖 3.1.1

2. 在選擇欲執行試運轉的設備 (Devices → Device → Drive 1), 切換上方頁籤至 NC: Online ·

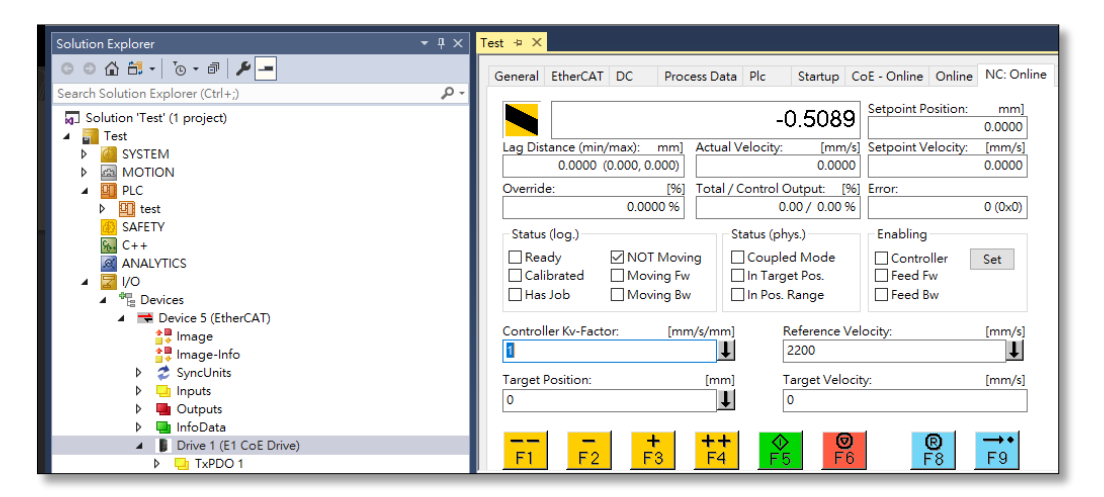

圖 3.1.2

- 
- 3. 點擊 Enabling 中的 Set,將 Controller、Feed Fw、Feed Bw 打勾後按下 OK,昂達即會進行激磁。

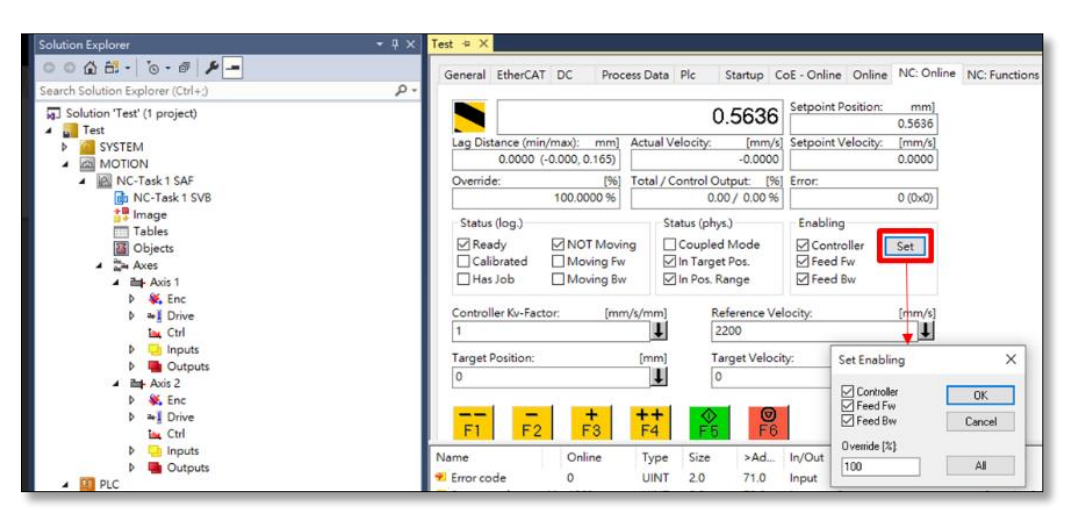

圖 3.1.3

4. 使用按鈕執行試運轉,按鈕功能可參考下表。

表 3.1.1

| 按鈕                  | 說明                                                           |
|---------------------|--------------------------------------------------------------|
| F1                  | 快速反轉運動, 以 2.4 節所設 Manual Velocity (Fast) 做運動。                |
| F <sub>2</sub>      | 慢速反轉運動, 以 2.4 節所設 Manual Velocity (Slow) 做運動。                |
| +<br>F <sub>3</sub> | 慢速正轉運動,以 2.4 節所設 Manual Velocity (Slow) 做運動。                 |
|                     | 快速正轉運動, 以 2.4 節所設 Manual Velocity (Fast) 做運動。                |
| F5                  | 依照 NC: Online 頁面所設 Target Position 及 Target Velocity 執行點位運動。 |
| ®<br>F6             | 停止運動。                                                        |
| ®.                  | 重置。                                                          |

## <span id="page-25-0"></span>**3.2 NC: Function**

TwinCAT 的 NC: Function 介面提供各種運動功能,如: 1时動、點對點運動等。

- 1. 延續 [3.1](#page-23-0) 節第 3 步驟。
- 2. 切換上方頁籤至 NC: Functions。

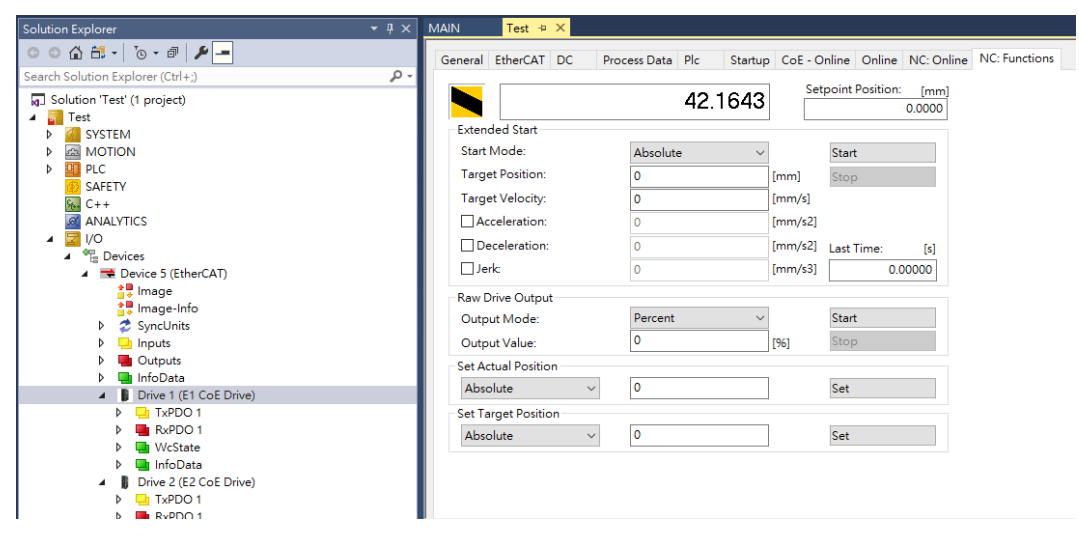

圖 3.2.1

3. 選擇運動功能,輸入運動參數後按下 Start,即可進行試運轉。

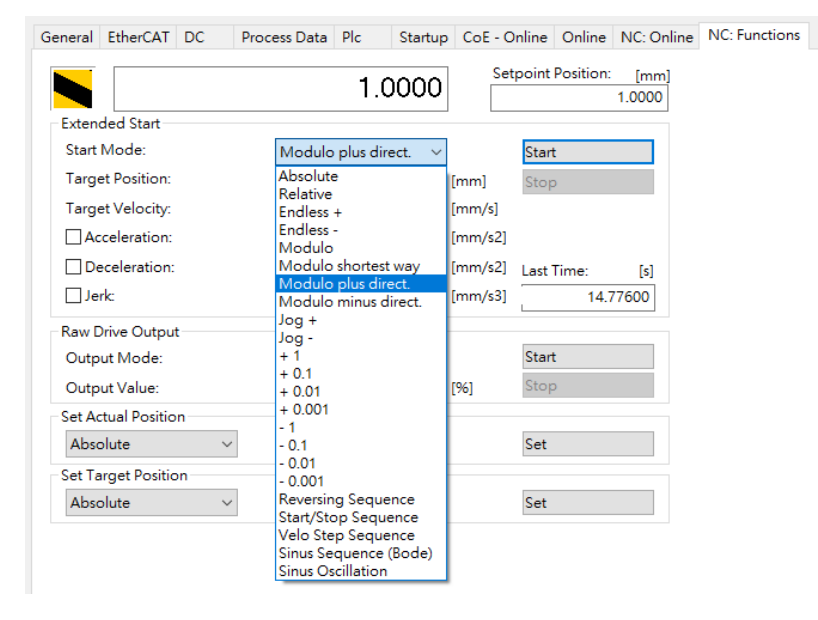

圖 3.2.2

#### E系列EtherCAT驅動器搭配Beckhoff TwinCAT 3 みずから こうしゃ おおところ こうしゅう 試運轉

常用的功能說明如下:

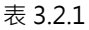

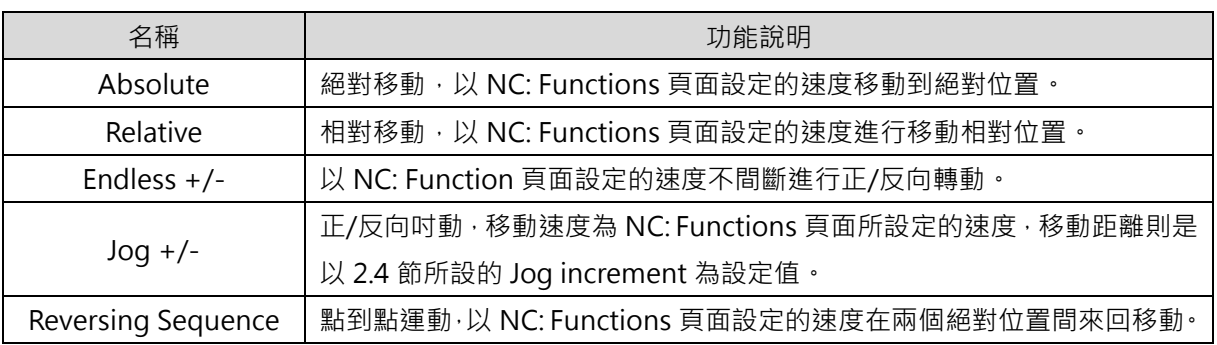

MD38UC01-2307

**HIWIN. MIKROSYSTEM** 

MD38UC01-2307

# <span id="page-27-0"></span>**3.3 Coupling**

當使用多軸時,可以藉由 Coupling 功能,使一軸的運動規劃跟隨一軸進行。

1. 將控制器切換至 Run Mode。

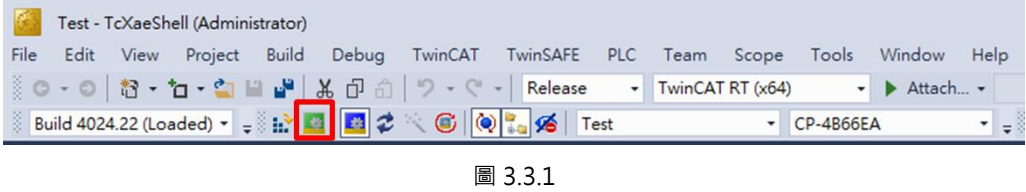

2. 點擊軸參數 ( Motion → NC-Task 1 SAF → Axes → Axis 2 ) · 切換上方頁籤至 Coupling ·

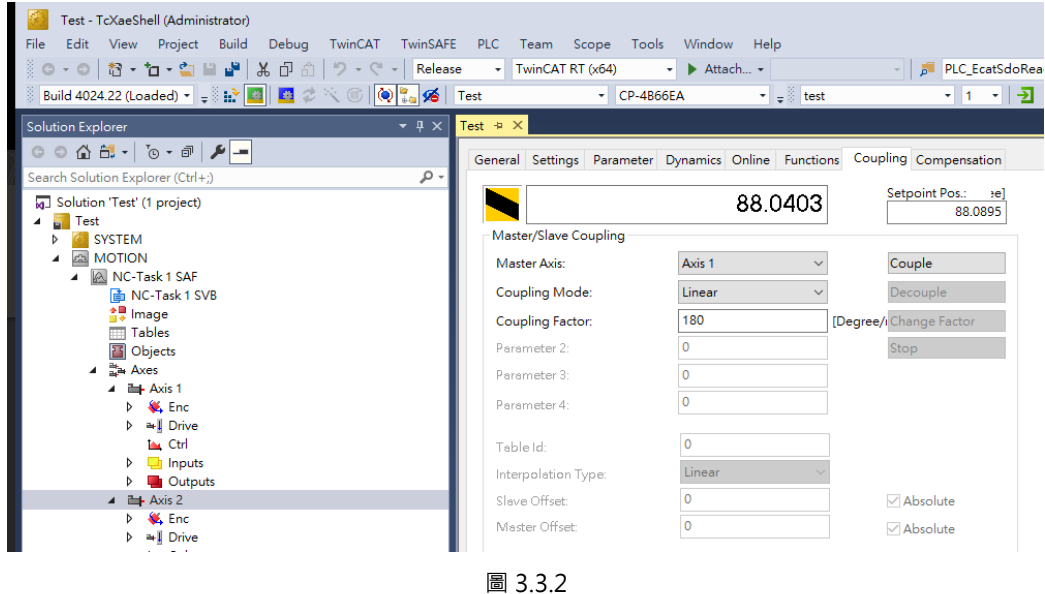

- 3. 在 Master Axis 設定欲追隨的軸,選擇追隨模式,並設定相關參數。點擊 Couple,即完成軸群組綁定。
- 4. 對所有軸進行激磁(請參考 [3.1](#page-23-0) 節第 3 步驟)。
- 5. 當使用 Axis 1 進行 NC: Online/ NC: Function 時, Axis 2 會以設定的追隨模式一起運動。

# <span id="page-28-0"></span>4. Touch Probe 歸原點

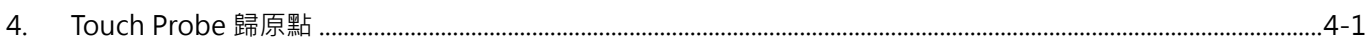

MD38UC01-2307

本章節介紹用 Touch Probe 搭配極限開關進行 MC Home 歸原點的設定, 在使用此方式進行歸原點時, 需 要搭配 PLC 編程,有關 PLC 編程及 MC Home 的設定及方法,請參考 TwinCAT 相關文件。

- 1. 將物件 60FD (Digital Input)加入 TxPDO,並連結物件至 PLC 變數。
- 2. 依據 [2.3](#page-17-0) 節,設定 Touch Probe 歸原點參數。
- 3. 請依照馬達搜尋 Homing Sensor 的方向,將 60FD 的 PLC 變數的 Bit0 或 Bit1 配置給 MC Home 中 的 bCalibrationCam。若馬達搜尋方向為正向,請配置 Bit 1 (P\_OT 訊號); 若馬達搜尋方向為負向, 請配置 Bit 0 (N OT 訊號)。

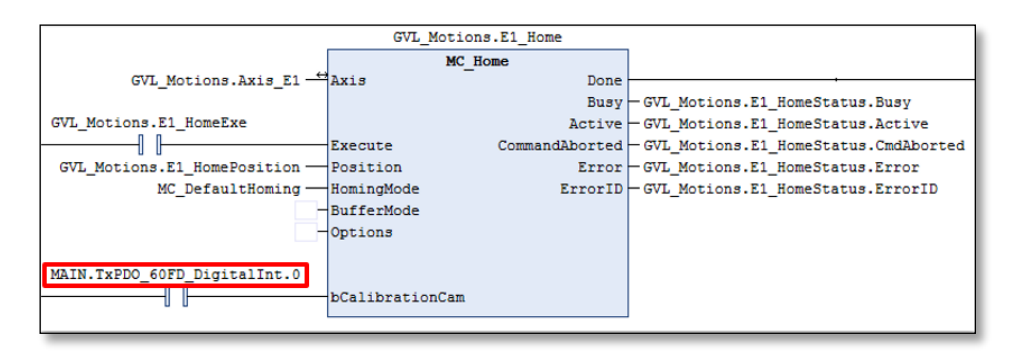

圖 4.1

4. 執行 MC\_Home, 馬達會以 Homing Velocity (towards plc cam) 尋找 Homing Sensor · 在碰觸極 限開關後,馬達會再以 Homing Velocity (off plc cam) 進行原點搜尋,並依 Reference mode 鎖定 原點。

重要提醒 ▶ 若搜尋 Homing Sensor 速度過快,馬達在碰觸極限開關後可能會解激磁,此 為正常現象,請降低 Homing Velocity (towards plc cam) 再嘗試。 ➢ 韌體版本 2.8.8~2.8.10 使用 Touch Probe 歸原點搭配極限開關會有失效情境, 請使用其他訊號配置 bCalibrationCam, 或是改用內部歸原點進行原點賦歸。